## **PROCEDIMENTOS PARA ALTERAÇÃO DE SENHA WEBGIZ**

1) Acessar o Webgiz e clicar na opção esqueceu senha conforme tela a seguir:

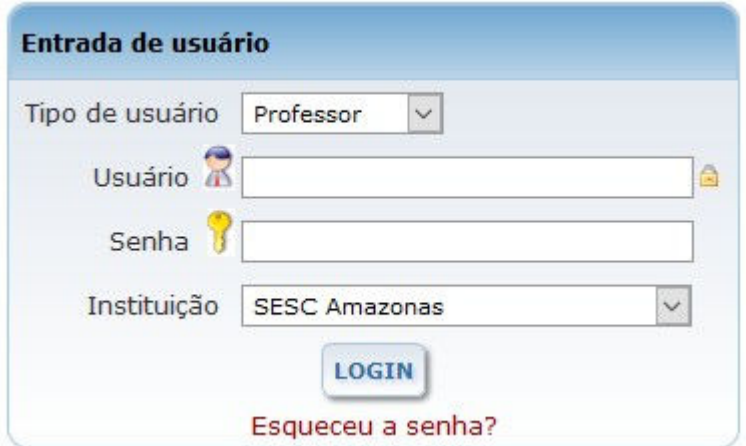

2) Preencher os campos indicados CPF, Data Nascimento e clicar em ok (em caso de erro é necessário verificar se a Data de Nascimento e CPF do professor é o mesmo cadastrado no GIZ, nesse caso deve-se consulta a secretaria da escola).

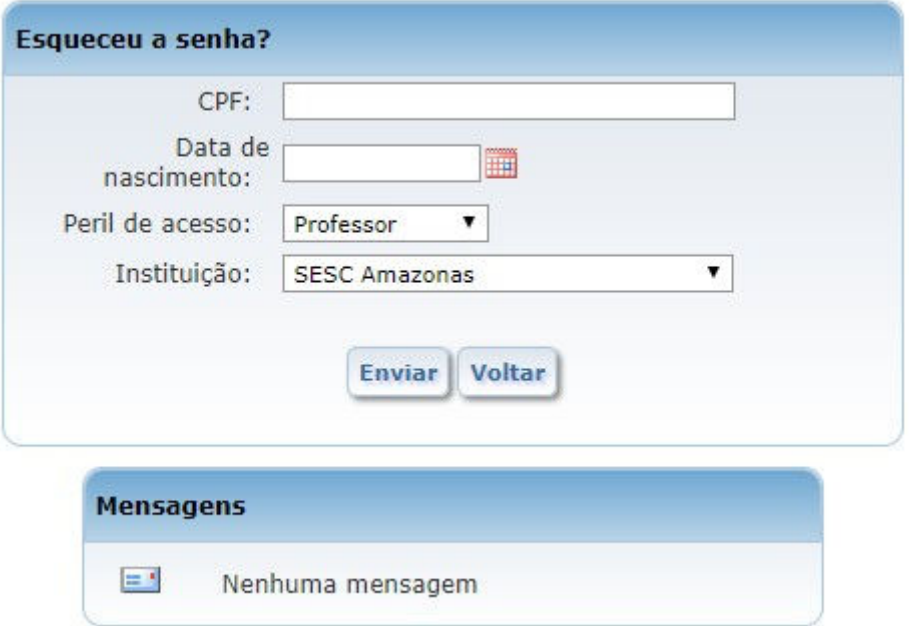

3) Um email será encaminhado ao professor. Lembrando que o sistema utiliza o mesmo email do Cadastro do Professor do GIZ

4) No email recebido há instruções para alteração da conta.

**Obs**: Se o email não estiver na caixa de entrada do email o mesmo poderá estar na caixa de spam/lixeira